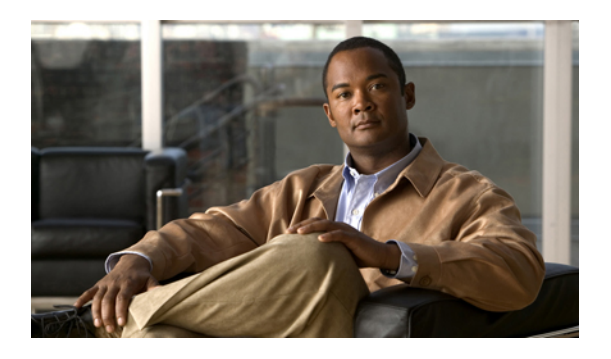

# **Configuring MAC Pools**

This chapter includes the following sections:

- MAC [Pools,](#page-0-0) page 1
- [Creating](#page-0-1) a MAC Pool, page 1
- [Deleting](#page-1-0) a MAC Pool, page 2

### <span id="page-0-0"></span>**MAC Pools**

A MAC pool is a collection of network identities, or MAC addresses, that are unique in their layer 2 environment and are available to be assigned to vNICs on a server. If you use MAC pools in service profiles, you do not have to manually configure the MAC addresses to be used by the server associated with the service profile.

In a system that implements multi-tenancy, you can use the organizational hierarchy to ensure that MAC pools can only be used by specific applications or business services. Cisco UCS Manager uses the name resolution policy to assign MAC addresses from the pool.

To assign a MAC address to a server, you must include the MAC pool in a vNIC policy. The vNIC policy is then included in the service profile assigned to that server.

You can specify your own MAC addresses or use a group of MAC addresses provided by Cisco.

## <span id="page-0-1"></span>**Creating a MAC Pool**

#### **Procedure**

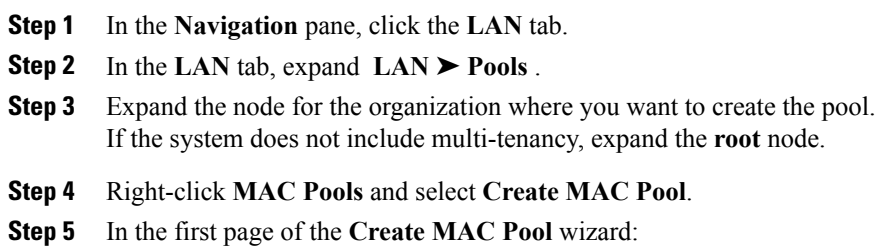

- a) Enter a unique name and description for the MAC Pool.
- b) Click **Next**.

**Step 6** In the second page of the **Create MAC Pool** wizard:

- a) Click **Add**.
- b) In the **Create a Block of MAC Addresses** page, enter the first MAC address in the pool and the number of MAC addresses to include in the pool.
- c) Click **OK**.
- d) Click **Finish**.

#### **What to Do Next**

Include the MAC pool in a vNIC template.

## <span id="page-1-0"></span>**Deleting a MAC Pool**

#### **Procedure**

- **Step 1** In the **Navigation** pane, click the **LAN** tab.
- **Step 2** In the **LAN** tab, expand **LAN** ➤ **Pools** ➤ *Organization\_Name* .
- **Step 3** Expand the **MAC Pools** node.
- **Step 4** Right-click the MAC pool you want to delete and select **Delete**.
- **Step 5** If Cisco UCS Manager GUI displays a confirmation dialog box, click **Yes**.